# Konfigurieren der GVRP-Einstellungen auf einem Switch über die CLI  $\overline{\phantom{a}}$

## Ziel

Benachbarte VLAN-fähige Geräte (Virtual Local Area Network) können mithilfe des Generic VLAN Registration Protocol (GVRP) VLAN-Informationen untereinander austauschen. GVRP basiert auf dem Generic Attribute Registration Protocol (GARP) und gibt VLAN-Informationen in einem Bridge-Netzwerk weiter. Wenn GVRP aktiviert ist, überträgt und empfängt es GARP Packet Data Units (GPDUs). Auf diese Weise können Sie ein VLAN auf einem Switch konfigurieren und seine Informationen dann über das Netzwerk weitergeben, anstatt das zuvor erforderliche VLAN auf jedem Switch im Netzwerk zu erstellen.

Dieser Artikel enthält Anweisungen zum Konfigurieren der GVRP-Einstellungen auf dem Switch über die Befehlszeilenschnittstelle (CLI).

#### Anwendbare Geräte

- Serie Sx300
- Serie Sx350
- SG350X-Serie
- Serie Sx500
- Serie Sx550X

### Softwareversion

- 1.4.7.06 Sx300, Sx500
- 2.2.8.04 Sx350, SG350X, Sx550X

# Konfigurieren der GVRP-Einstellungen

Schritt 1: Melden Sie sich bei der Switch-Konsole an. Der Standard-Benutzername und das Kennwort lautet cisco/cisco. Wenn Sie einen neuen Benutzernamen oder ein neues Kennwort konfiguriert haben, geben Sie stattdessen die Anmeldeinformationen ein.

Hinweis: Um zu erfahren, wie Sie über SSH oder Telnet auf eine SMB-Switch-CLI zugreifen, klicken Sie [hier.](https://sbkb.cisco.com/CiscoSB/ukp.aspx?login=1&pid=2&app=search&vw=1&articleid=4982)

**IUser Name:cisco** [Password: \*\*\*\*\*\*\*\*\*\*

Hinweis: Die Befehle können je nach dem genauen Switch-Modell variieren. In diesem Beispiel erfolgt der Zugriff auf den SG350X-48MP-Switch über Telnet.

Schritt 2: Geben Sie im privilegierten EXEC-Modus des Switches Folgendes ein, um in den globalen Konfigurationsmodus zu wechseln:

Schritt 3: Um das GVRP global auf dem Switch zu aktivieren, geben Sie Folgendes ein:

SG350X(config)#**gvrp enable**

[SG350X#configure SG350X(confi<mark>(</mark>)#gvrp enable SG350X(config)#

Schritt 4: Geben Sie im globalen Konfigurationsmodus den Kontext für die Schnittstellenkonfiguration ein, indem Sie Folgendes eingeben:

SG350X(config)#**interface [Interface-ID]**

• interface-id - Gibt eine zu konfigurierende Schnittstellen-ID an.

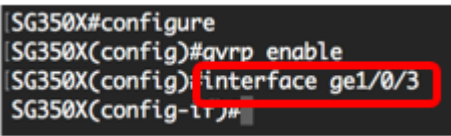

Schritt 5: Da GVRP Unterstützung für Tagging benötigt, muss der Port im Trunk- oder General-Modus konfiguriert werden. Um den VLAN-Mitgliedschaftsmodus der Schnittstelle zu konfigurieren, geben Sie Folgendes ein:

SG350X(config-if)#**switchport mode [trunk] | allgemein]** Folgende Optionen stehen zur Verfügung:

- trunk Gibt einen VLAN-Port für den Trunking-Layer 2 an.
- general (Allgemein) Gibt einen vollständigen 802.1q-unterstützten VLAN-Port an.

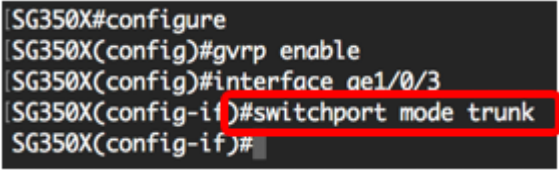

Hinweis: In diesem Beispiel wird die Schnittstelle als Trunk-Port konfiguriert.

Schritt 6: Um GVRP auf der Schnittstelle zu aktivieren, geben Sie Folgendes ein:

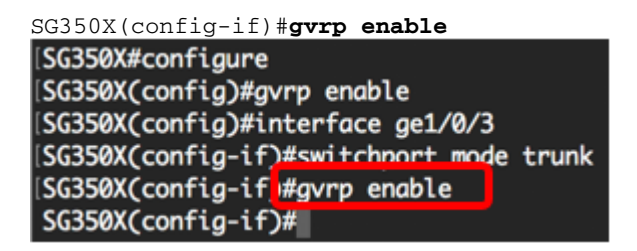

Schritt 7: (Optional) Geben Sie Folgendes ein, um die Registrierung aller dynamischen VLANs an einem Port zu löschen und die Erstellung oder Registrierung eines VLANs am Port zu verhindern:

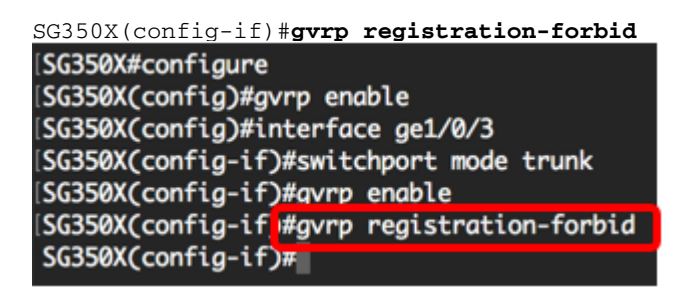

Hinweis: In diesem Beispiel ist die Registrierung neuer VLANs auf der Schnittstelle verboten.

Schritt 8: (Optional) Geben Sie Folgendes ein, um die Erstellung oder Änderung dynamischer VLANs zu deaktivieren:

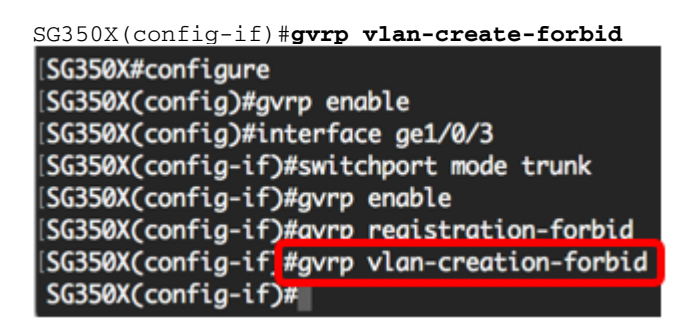

Hinweis: In diesem Beispiel ist das Erstellen neuer VLANs auf der Schnittstelle verboten.

Schritt 9: Geben Sie den Befehl end ein, um zum privilegierten EXEC-Modus zurückzukehren:

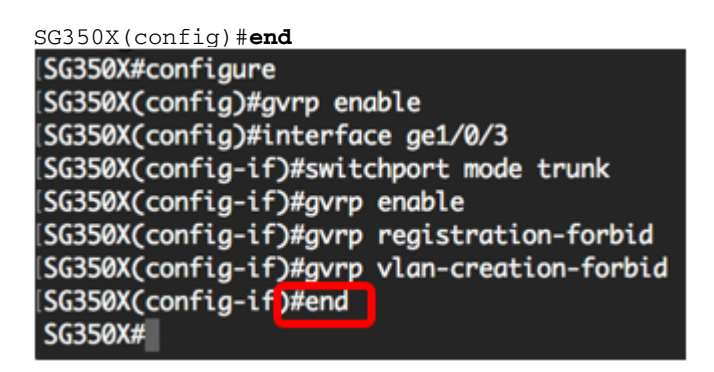

Schritt 10: (Optional) Geben Sie Folgendes ein, um die GVRP-Einstellungen auf dem Switch oder einer bestimmten Schnittstelle anzuzeigen:

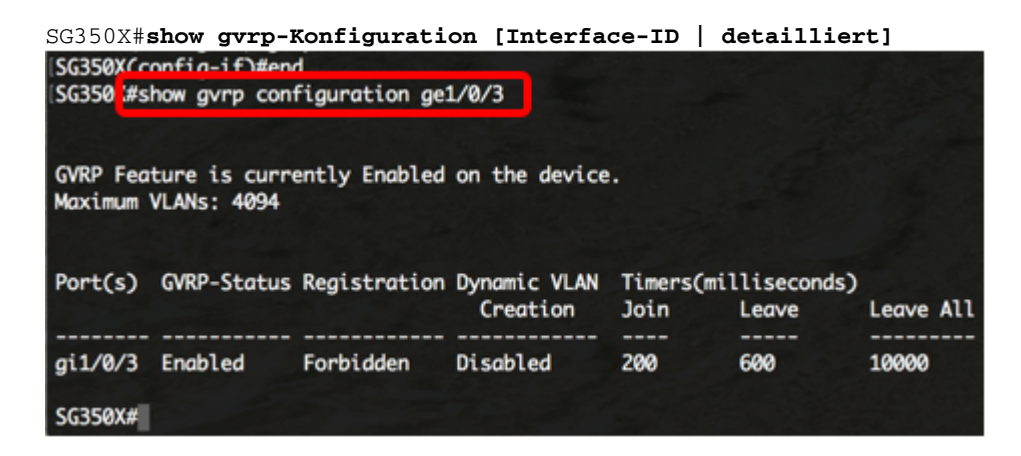

Hinweis: In diesem Beispiel werden die GVRP-Einstellungen für die ge1/0/3-Schnittstelle angezeigt.

Schritt 11: (Optional) Speichern Sie im privilegierten EXEC-Modus des Switches die konfigurierten Einstellungen in der Startkonfigurationsdatei, indem Sie Folgendes eingeben:

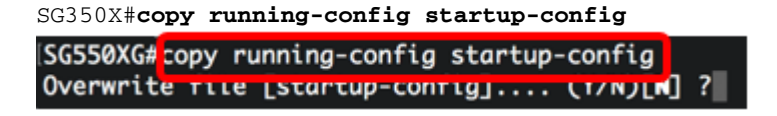

Schritt 12: (Optional) Drücken Sie Y für Yes (Ja) oder N für No (Nein) auf Ihrer Tastatur, sobald die Überschreibdatei [startup-config]... wird angezeigt.

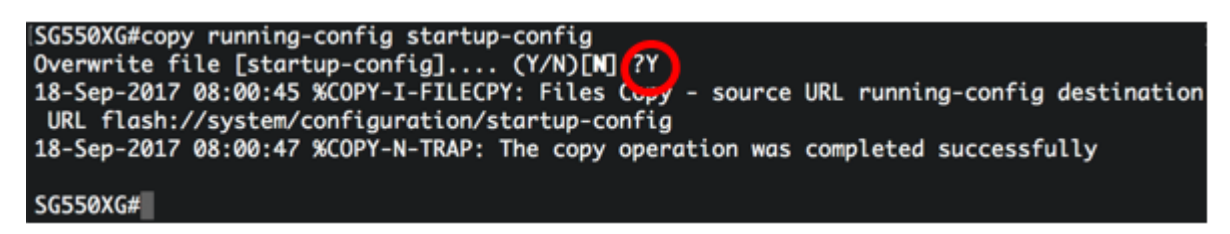

Sie sollten jetzt die GVRP-Einstellungen auf Ihrem Switch erfolgreich über die CLI konfiguriert haben.